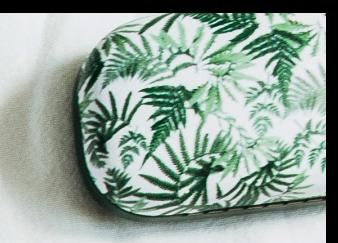

# **FACEBOOK LIVE PRODUCER** HOW-TO GUIDE

G

 $\overline{B}$ 

 $\mathbf{H}$ 

 $\overline{N}$ 

as<br>command option

Scheduled and LIVE Broadcasts

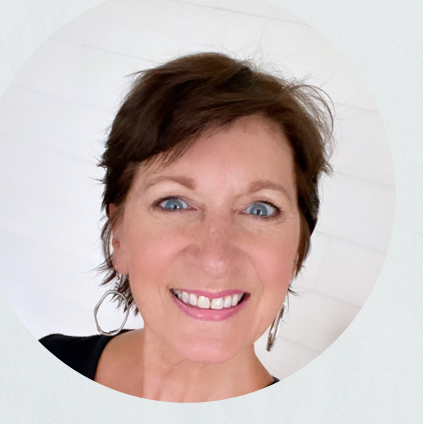

### by Lynn Bardowski

Exclusively for Facebook Party Pro students © Copyright September 2021 All rights reserved

### **SCHEDULE A LIVE EVENT ON DESKTOP**

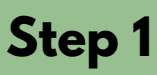

From your Desktop computer > Facebook Profile: Click the LIVE Video Icon in the "Write Something" Box

Choose where to post: Profile Page Group (listed in ABC order)

Click: Create live video event > Create **New** 

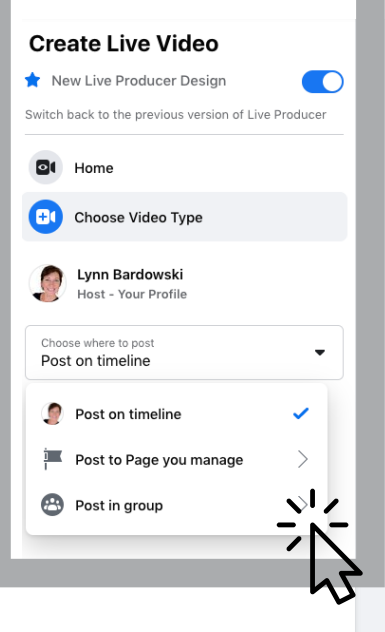

**Schedule a LIVE Video Event**

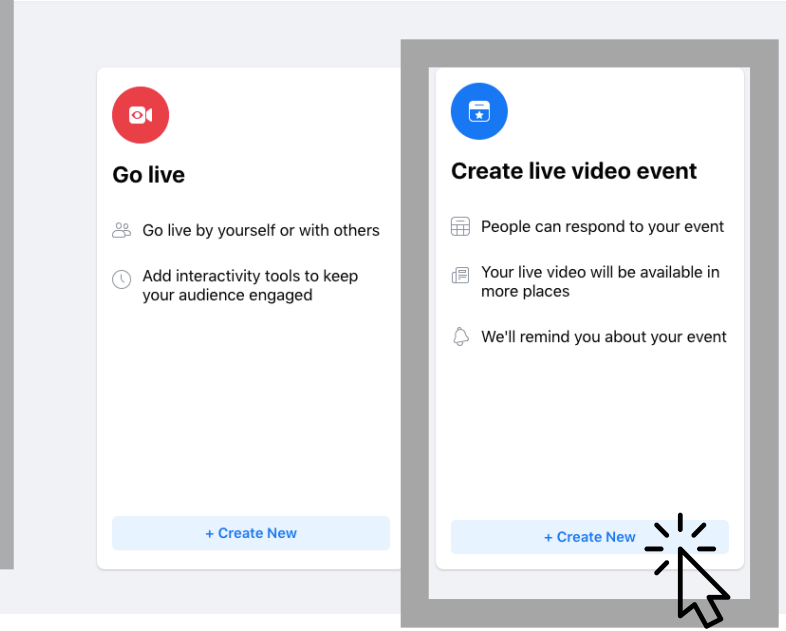

#### **Step 2** Upload a 1200 x 675 Cover Photo.

Tip: Go to Canva.com and search YouTube thumbnail templates to create a captivating cover.

Write a clear Event Name

Enter a start date and time

Write a compelling description to "hook" your audience. Example: "Watch to learn the top 5 holiday makeup trends!"

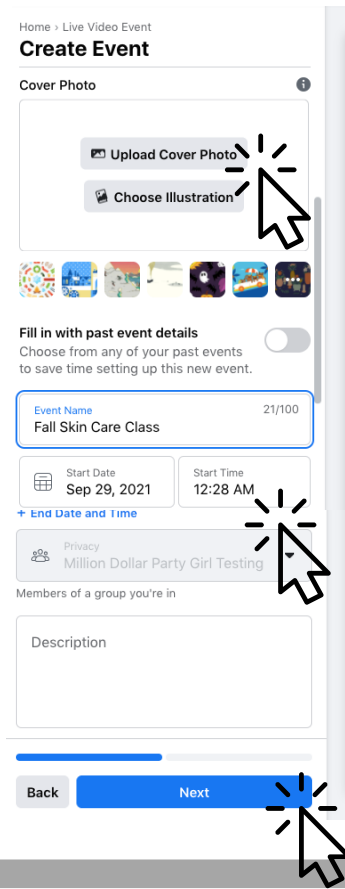

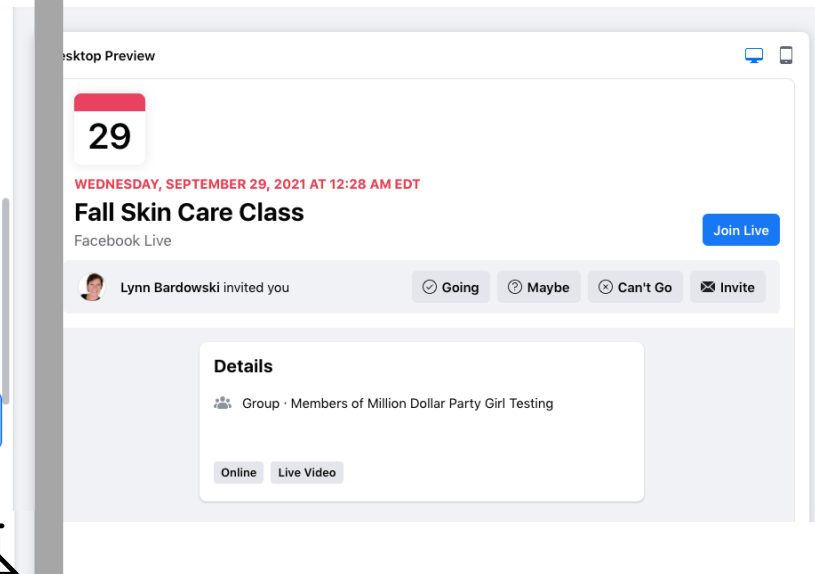

Click: NEXT

Click: Event Preview to see what the event will look like

Click: Create Event

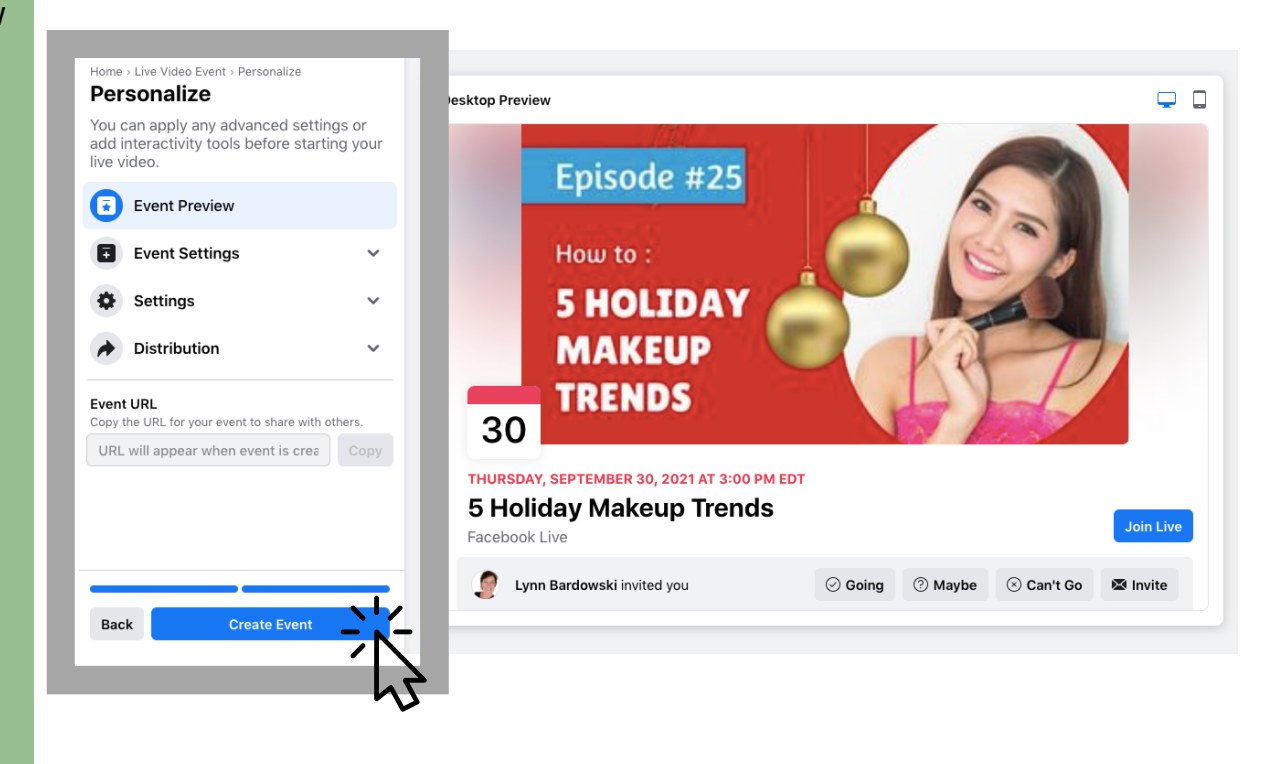

### **Step 4**

Click: Set up LIVE Video

Note: When you set up the LIVE Video event you'll see the link to share it

To find your scheduled broadcasts go back to Facebook LIVE Producer: Click on the Live video icon in the "write something" box (on your Profile, Group, or Page) and click HOME in the top left corner

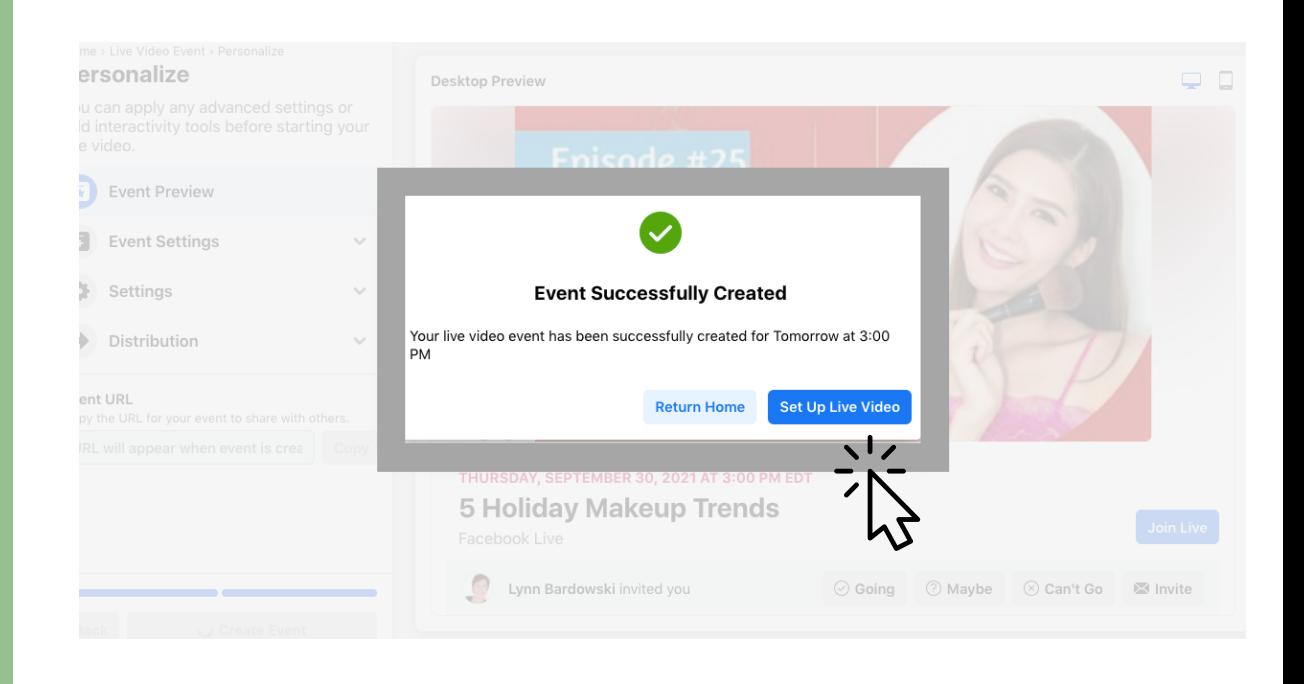

Click: Event Preview to see what the event will look like

Click: Interactivity to set up Polls and Questions (see Page 6 & 7 for more details)

Copy the Event URL to promote the event ahead of time so you can gain more viewers.

Save Changes

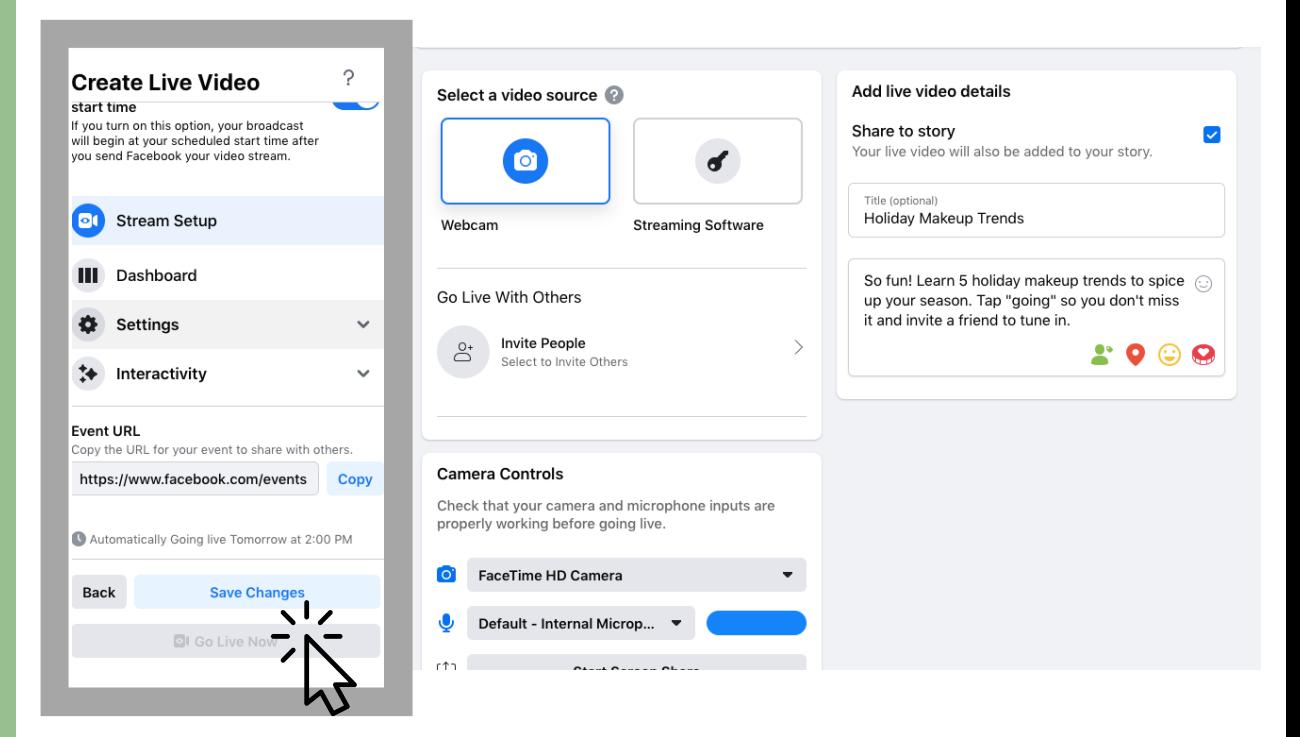

**Step 6** Go LIVE

Go to the Group, Profile, or Page where you scheduled the LIVE Video Event. Click on the Live Video icon in the "write something" box.

Click: Home

Click: Set Up LIVE Video

Click: Edit Post if you need to change the date/time

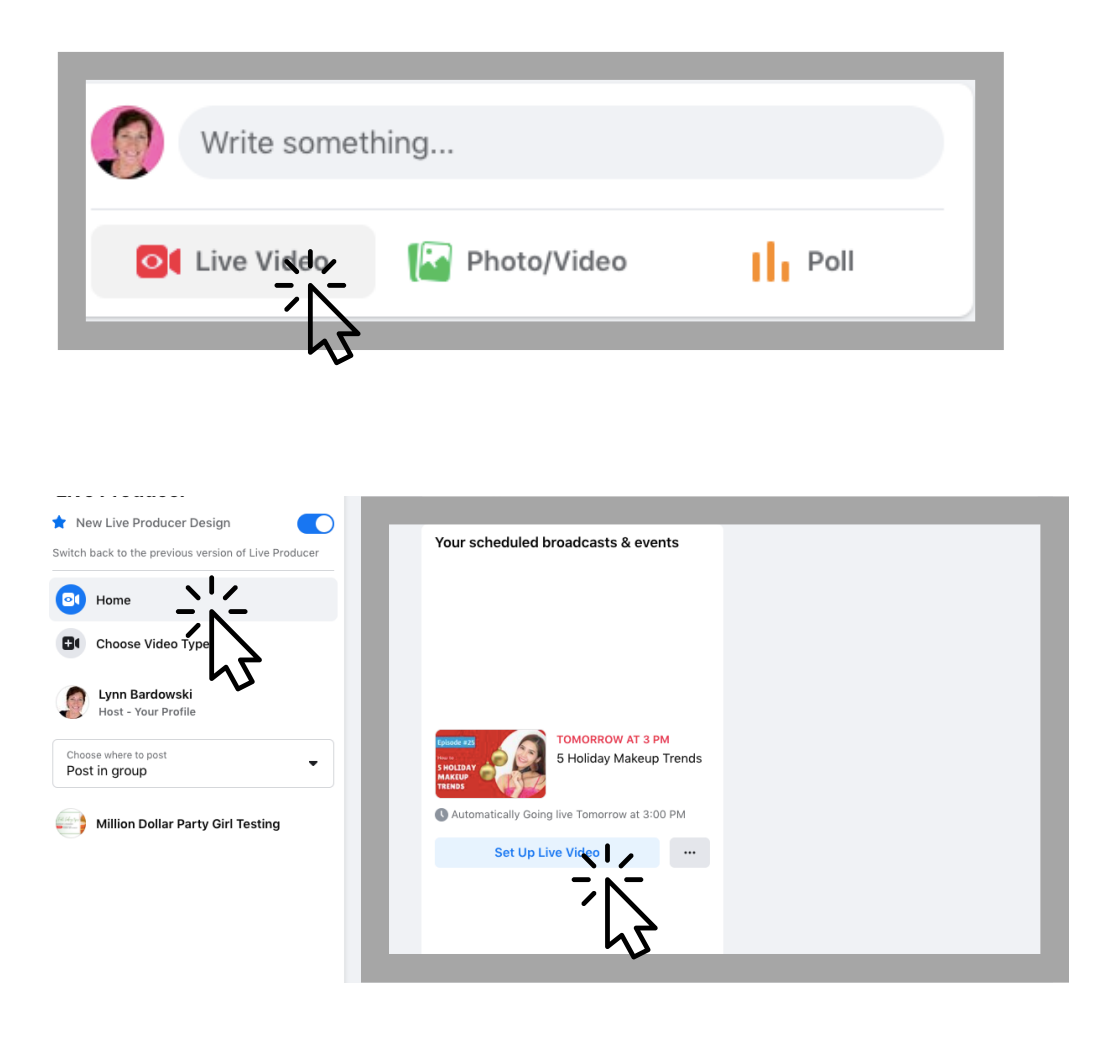

Select a video source: Webcam

Click: "Invite People >" if you are going live with others.

Note: Going Live With Others uses "FB Rooms." Use a second device to watch your broadcast to see comments.

Connect Controls: Camera and Mic

Share to story to gain more viewers

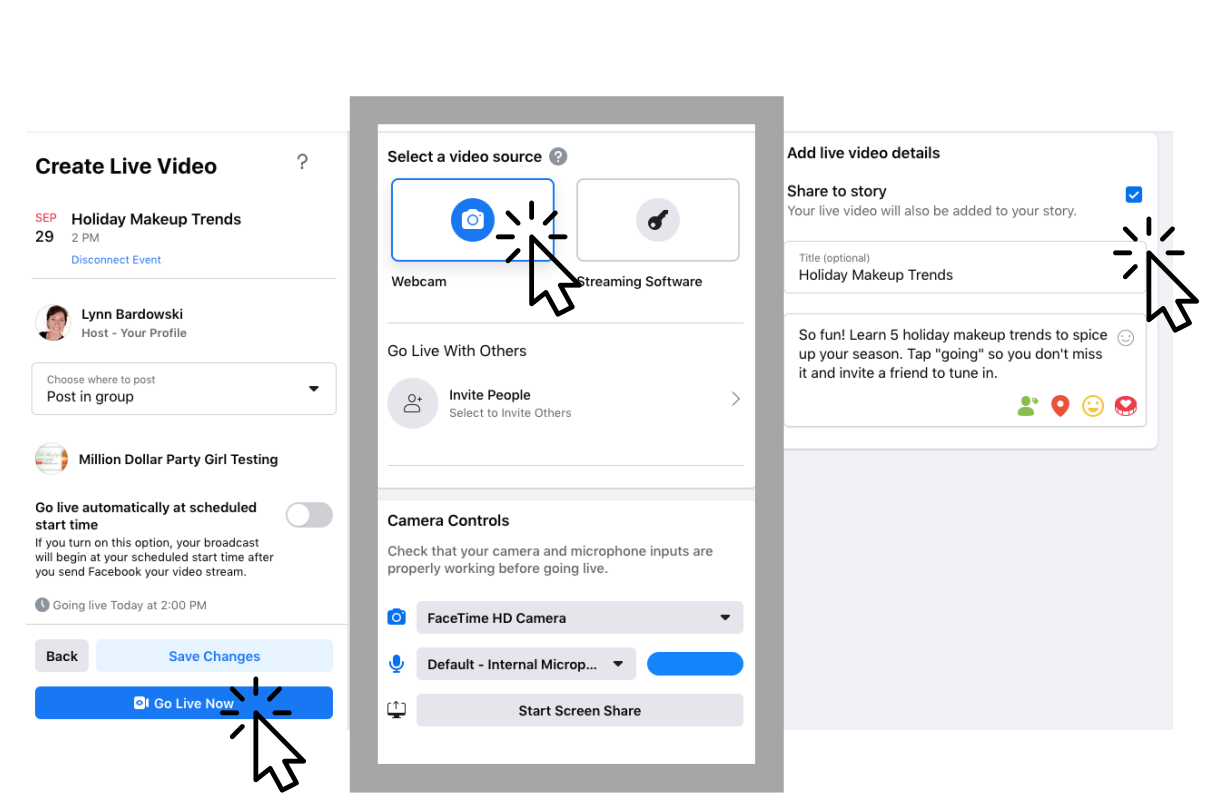

Click: Go LIVE Now

### **Step 8**

Click: Dashboard to see comments, insights, and activate Polls

Click: Questions to open a "card"

Click: End Live Video to end your broadcast

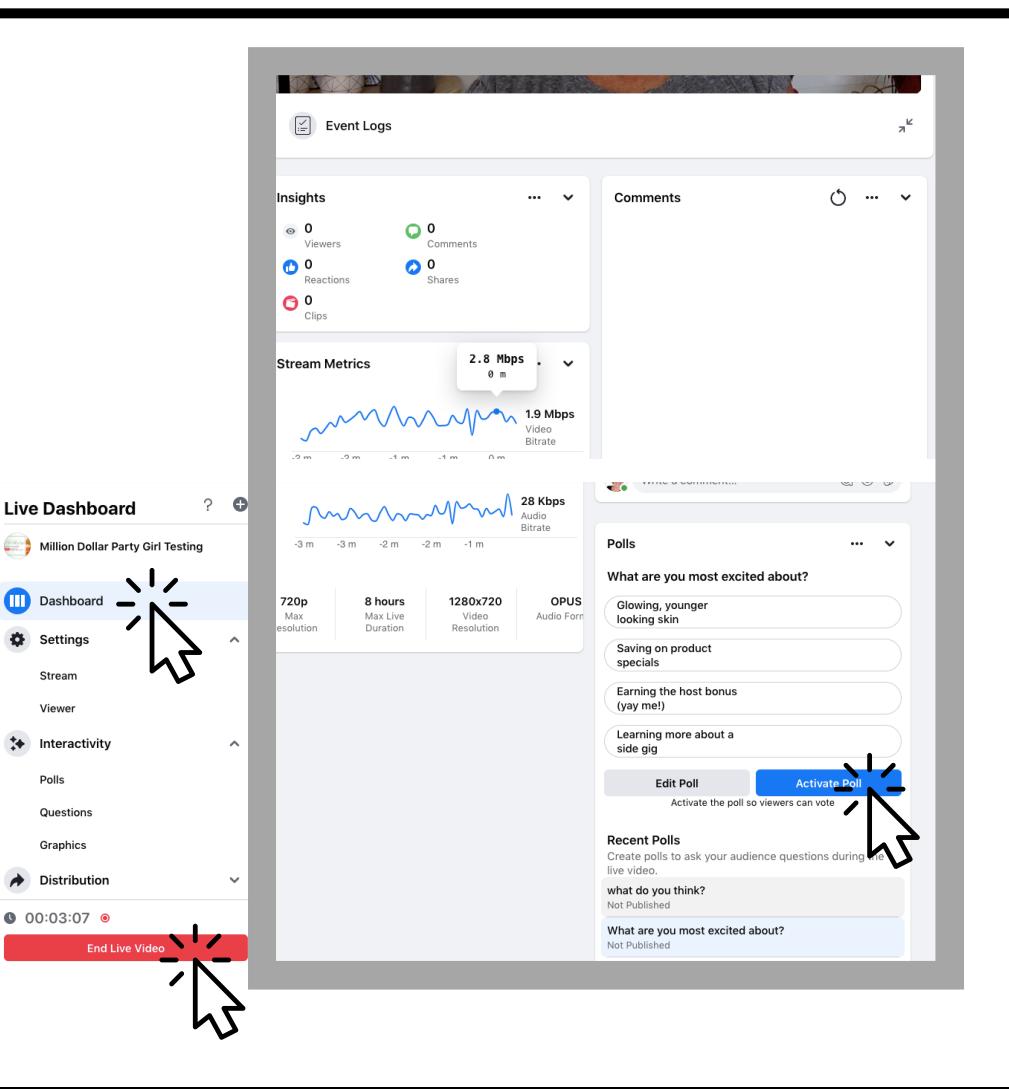

# **GO LIVE ON DESKTOP**

 $\gamma$ 

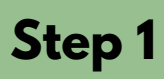

From your Desktop computer > Facebook Profile: Click the LIVE Video Icon in the "Write Something" Box

Choose where to post: Profile Page Group (listed in ABC order)

Click: Go live > "Create New"

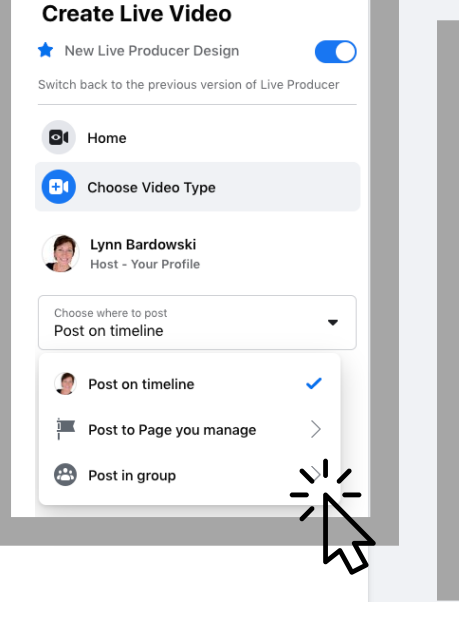

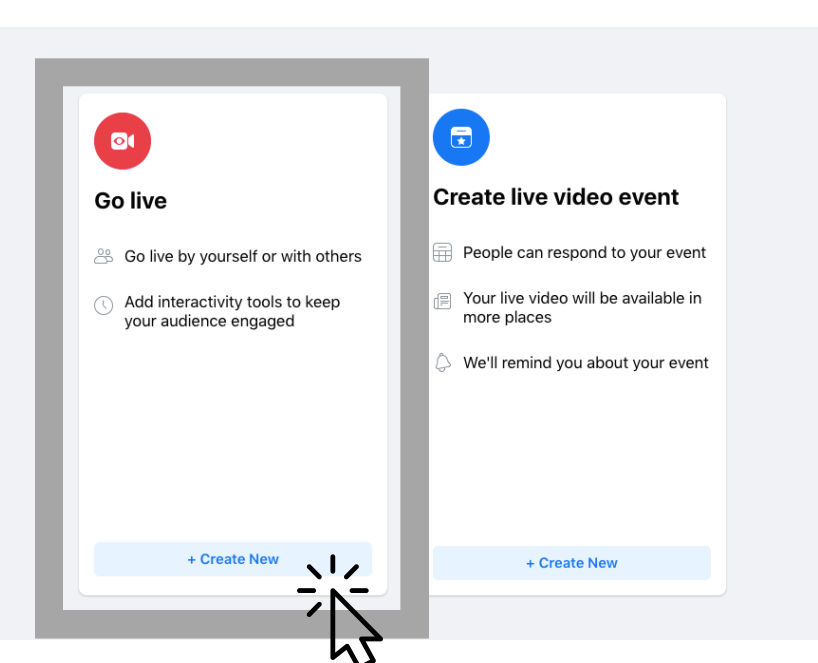

### **Step 2**

Select video Source: Webcam

Check camera controls OR switch to Screen Share if you are screen sharing (you can't do both).

Add LIVE video details: Share to Story to gain viewers.

Write a Title

Write a compelling description to "hook" your audience.

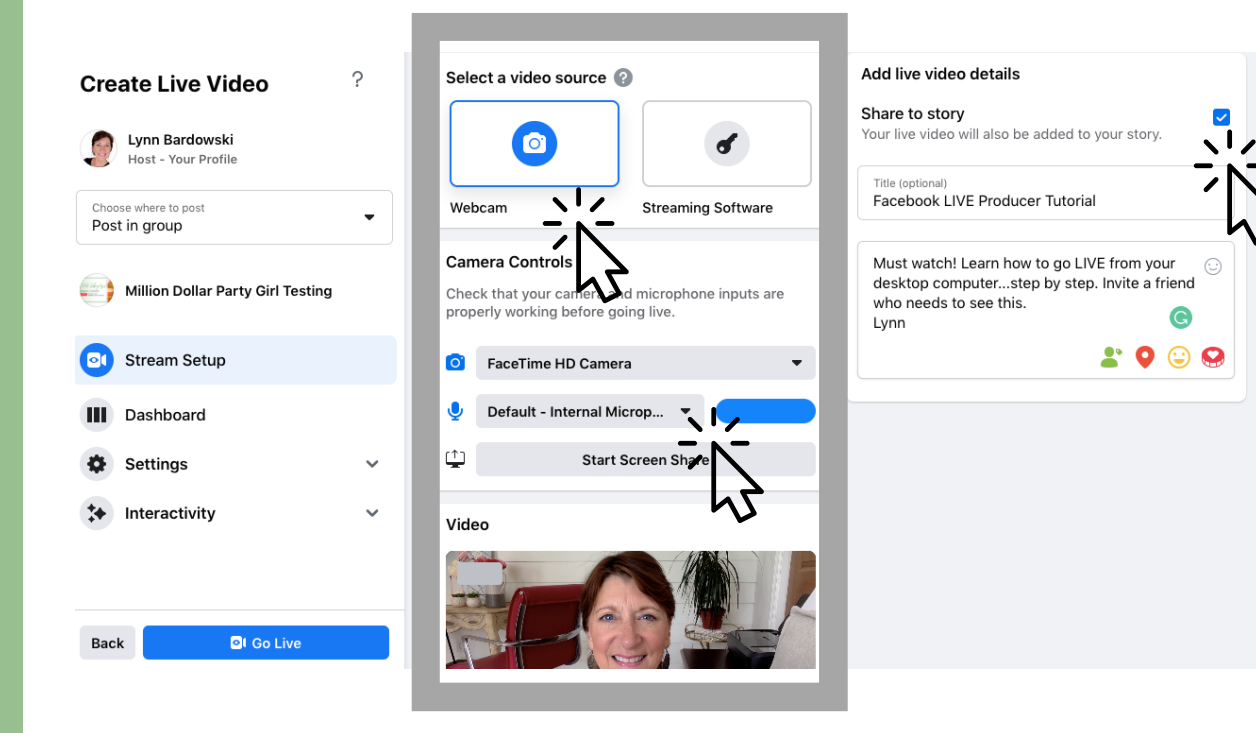

### **Go LIVE without the option to schedule your broadcast**

Tap "Interactivity" to add interactive polls or questions.

Note: You need streaming software to add graphics. I don't recommend software because it's not duplicatable.

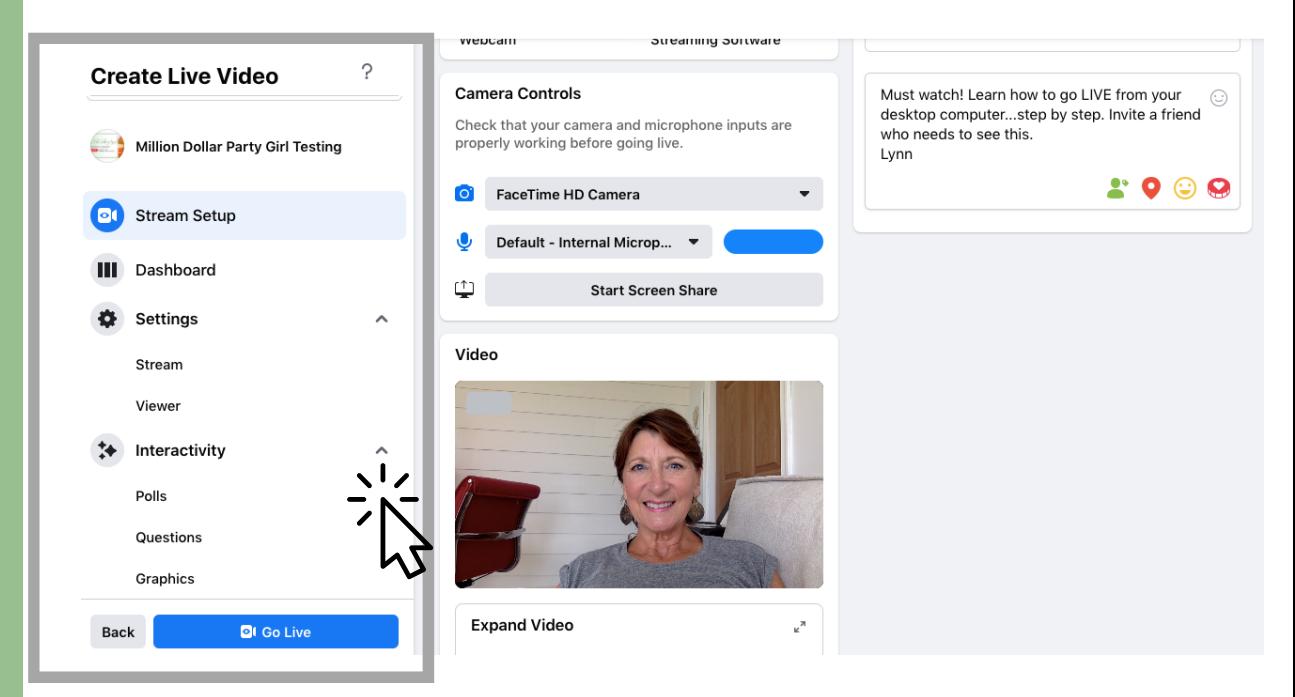

### **Step 4**

Create a Poll: (optional)

Click: Polls

Write a Question

Write up to 4 Options. Click the trash icon to delete if needed or click Clear to start over.

Click: Save

Once saved your Poll will appear under "Polling" on the right

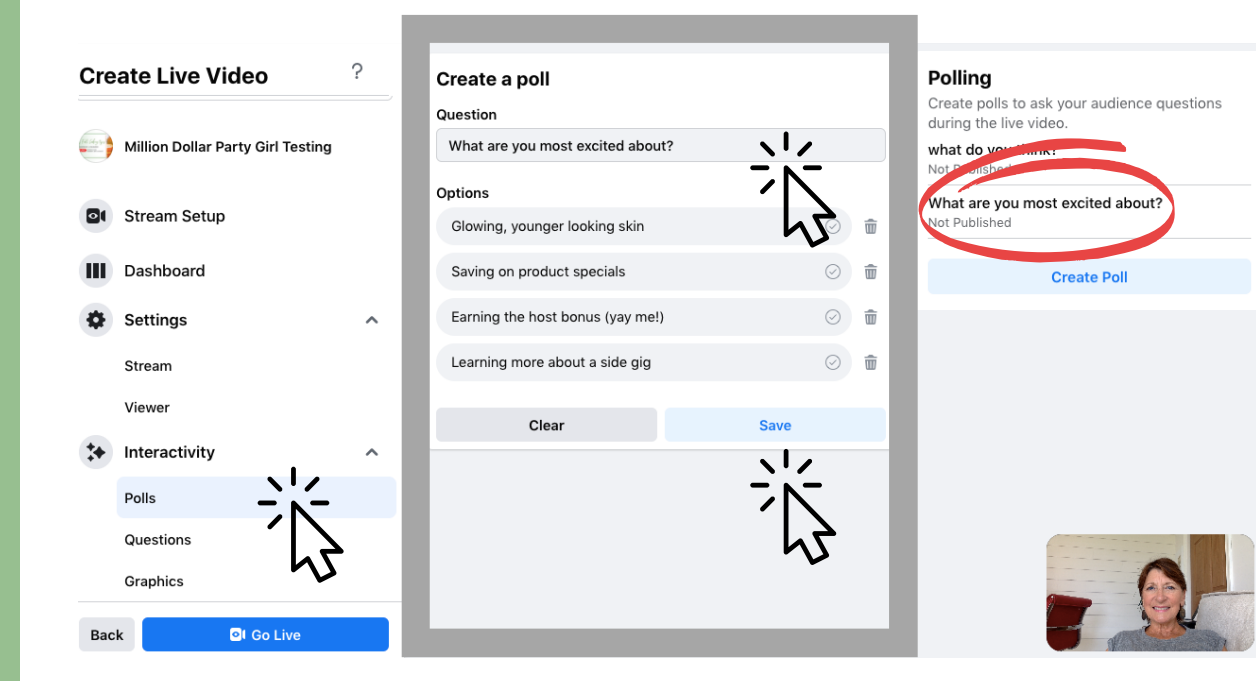

Add a Question: (optional)

Click: Question

Write a Question

Click: Save

Sort Questions by Newest or Oldest

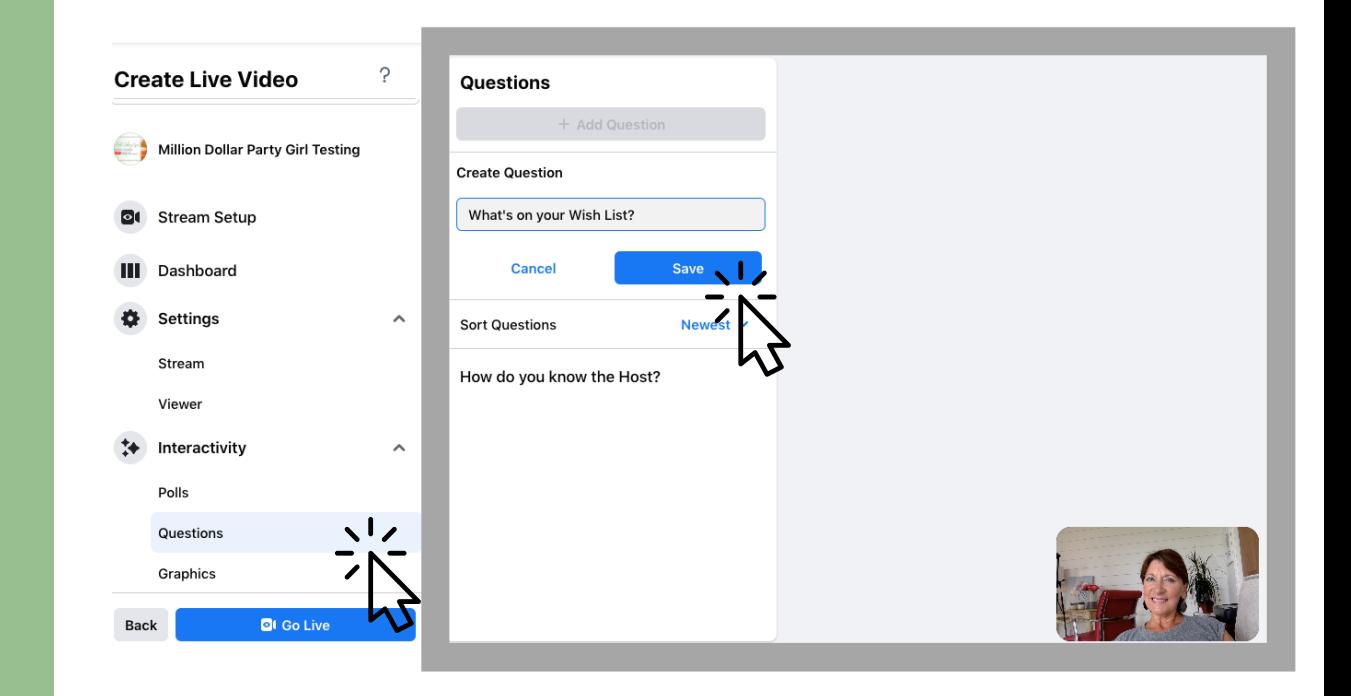

### **Step 6**

Click the Go LIVE button to go LIVE

Click: Dashboard to see comments. Scroll down to see Polls.

Click: On a Poll to activate the Poll so viewers can vote. Pause the Poll to stop voting.

Click: Questions to open a "card."

Click: End LIVE video to end

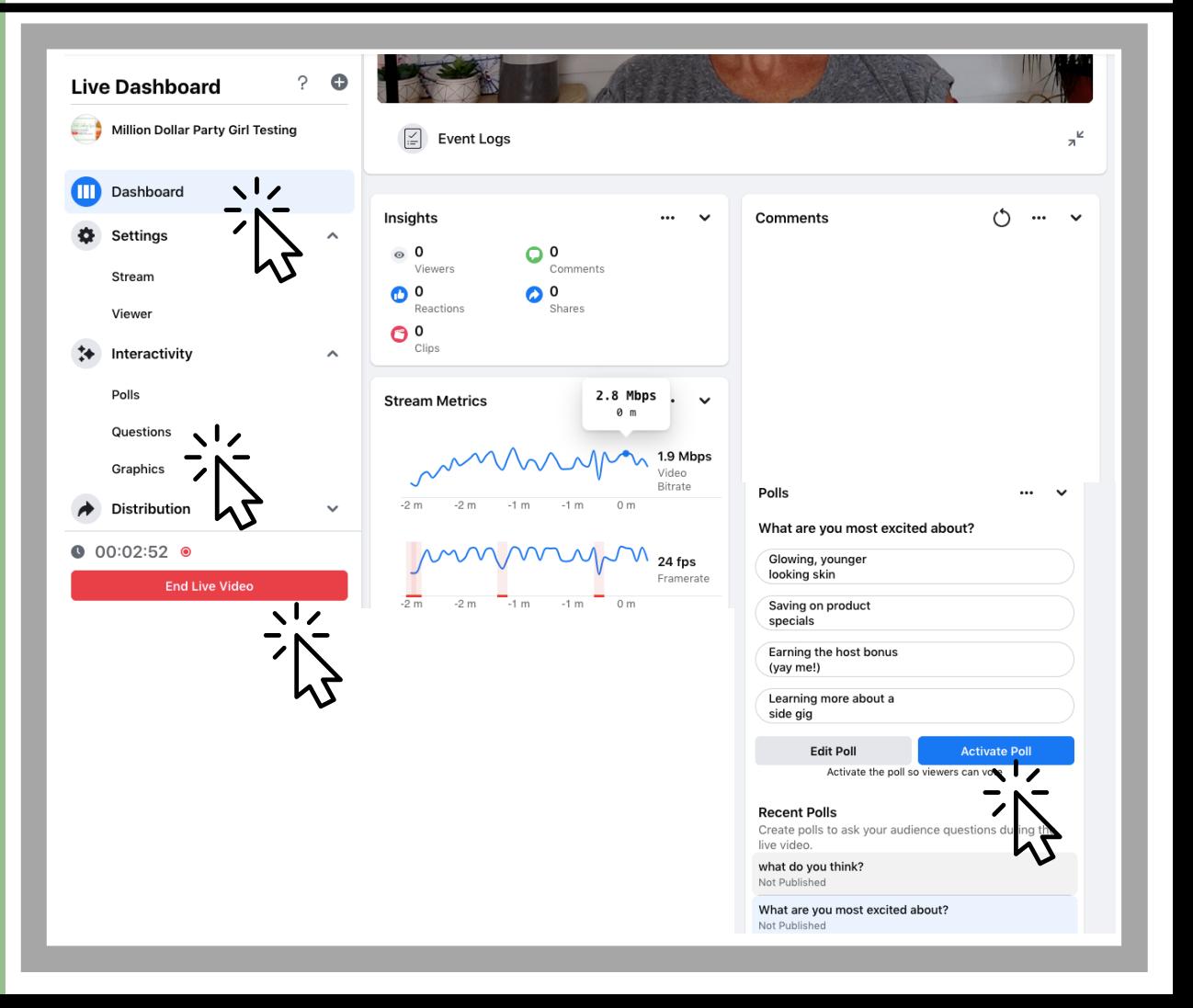

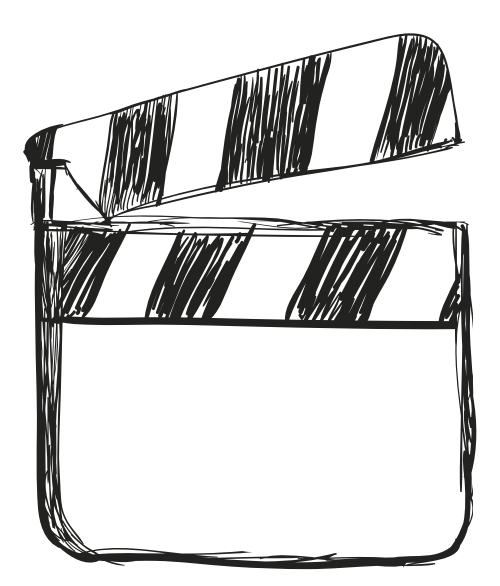

### Get started by practicing in a Private Facebook Group with a few team members.